# Dell S2719DM Dell Display Manager Bedienungsanleitung

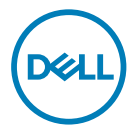

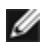

HINWEIS: Ein Hinweis zeigt wichtige Informationen an, die Ihnen helfen können, ein besseres Verständnis von Ihrem Computer zu erlangen.

Copyright © 2018 Dell Inc. oder ihre Tochtergesellschaften. Alle Rechte vorbehalten. Dell, EMC und andere Marken sind Marken von Dell Inc. oder ihren Tochtergesellschaften. Andere Marken können Marken ihrer jeweiligen Inhaber sein.

2018 – 02

Rev. A00

# **Contents**

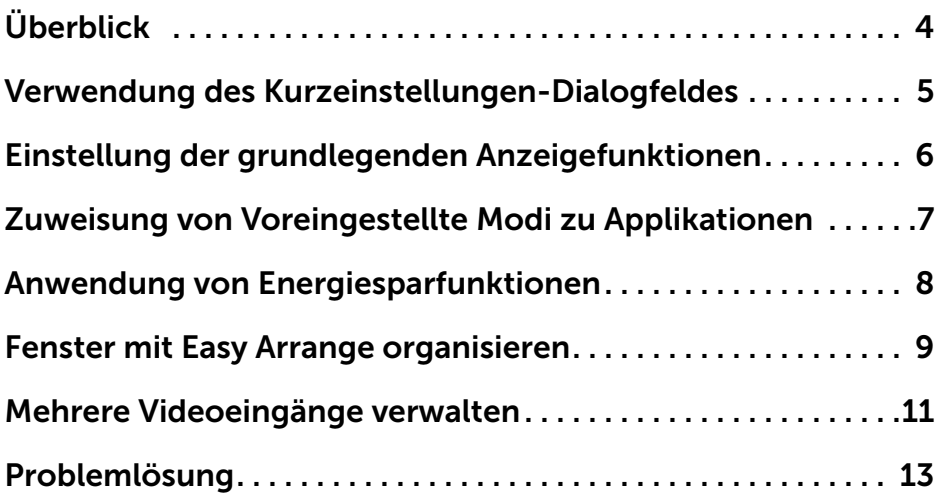

 $(\sim$ LL

# <span id="page-3-0"></span>Überblick

 $\overline{a}$ 

Der Dell Display Manager ist eine Windows-Anwendung zum Management eines Monitors oder einer Gruppe von Monitoren. Er ermöglicht eine manuelle Anpassung des dargestellten Bildes, die Zuweisung automatischer Einstellungen, Energieverwaltung, Fensterorganisation, Bilddrehung und weitere Funktionen ausgewählter Dell-Modelle. Nach der Installation wird der Dell-Displaymanager bei jedem Computerstart ausgeführt und das zugehörige Symbol erscheint im Benachrichtigungsfeld. Informationen zu mit dem Computer verbundenen Monitoren werden angezeigt, wenn Sie den Mauszeiger über das Symbol im Benachrichtigungsfeld bewegen.

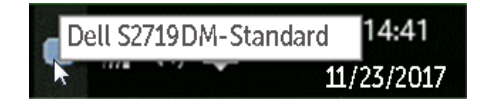

Hinweis: Dell Display Manager muss über den DDC/CI-Kanal mit Ihrem Monitor kommunizieren. Bitte stellen Sie sicher, dass DDC/CI, wie nachstehend gezeigt, im Menü eingeschaltet ist.

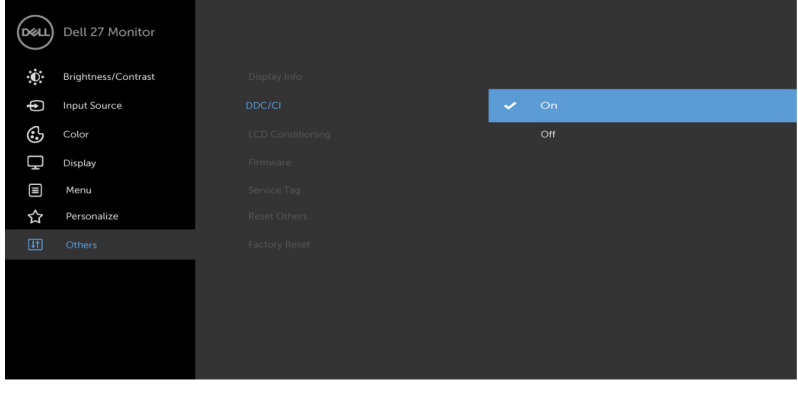

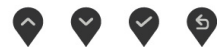

**D**&LI

# <span id="page-4-0"></span>Verwendung des Kurzeinstellungen-Dialogfeldes

Wenn Sie auf das Symbol von Dell Display Manager im Benachrichtigungsbereich klicken, wird das Kurzeinstellungen-Dialogfeld angezeigt. Wenn mehr als ein unterstütztes Dell-Modell mit dem System verbunden ist, können Sie über das bereitstehende Menü einen Zielmonitor auswählen. Im Kurzeinstellungen-Dialogfeld können Sie die Helligkeit und den Kontrast des Monitors anpassen, Sie können manuell einen Voreinstellungsmodus wählen oder die automatische Auswahl eines Voreinstellungsmodus je nach aktiver Applikation aktivieren.

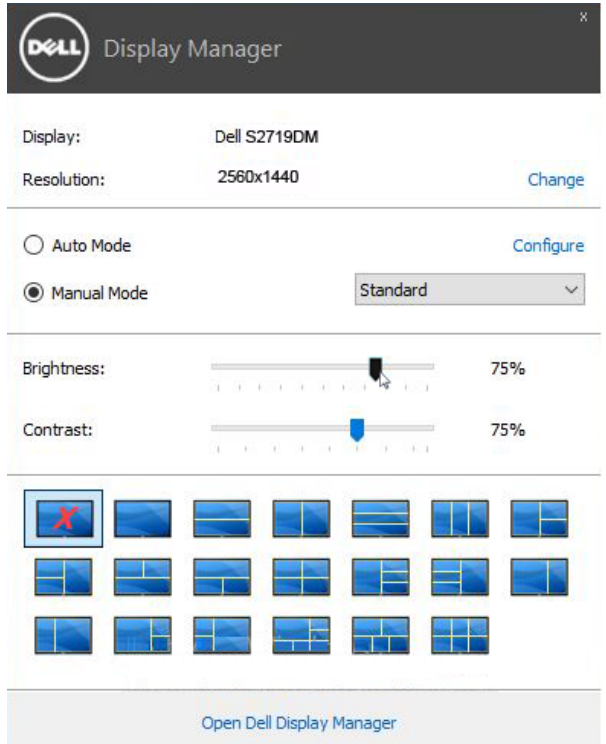

 $\overline{a}$ 

Über das Kurzeinstellungen-Dialogfeld gelangen Sie auch zur erweiterten Anwenderoberfläche von Dell Display Manager, auf der Sie grundlegende Funktionen anpassen, den Automodus konfigurieren und andere Funktionen nutzen können.

**DEL** 

#### <span id="page-5-0"></span>Einstellung der grundlegenden Anzeigefunktionen

 $\overline{a}$ 

DELL

Über das Menü auf der Registerkarte Standard können Sie einen Voreingestellte Modi manuell für den ausgewählten Monitor übernehmen. Sie können stattdessen auch den Automodus aktivieren. Im Automodus wird Ihr bevorzugter voreingestellter Modus automatisch übernommen, wenn bestimmte Applikationen aktiviert werden. Eine Mitteilung erscheint temporär zur Anzeige des ausgewählten Voreinstellungsmodus.

Auf der Registerkarte Standard können auch die Helligkeit und der Kontrast des ausgewählten Monitors angepasst werden.

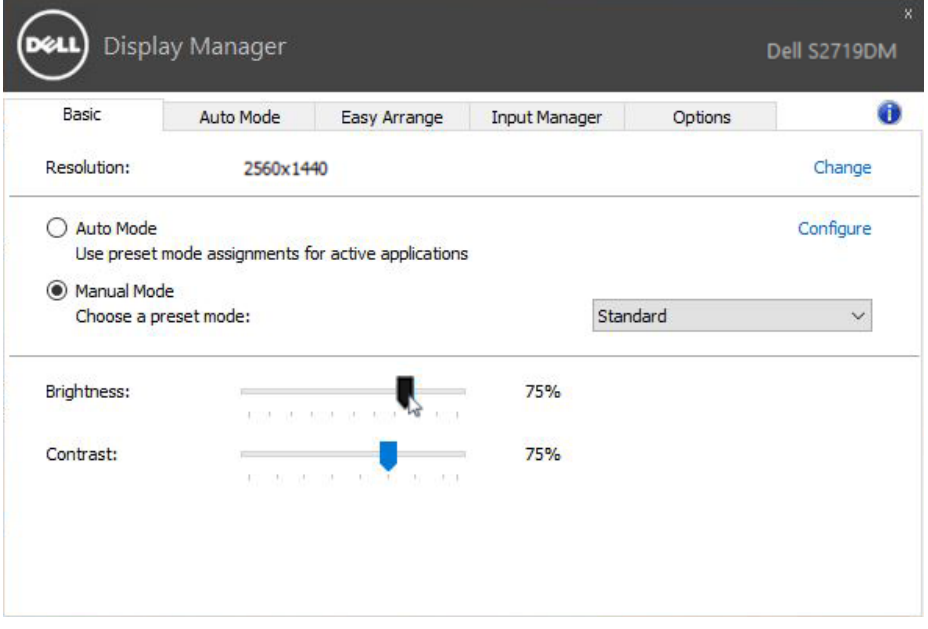

# <span id="page-6-0"></span>Zuweisung von Voreingestellte Modi zu Applikationen

Über die Registerkarte Automodus können Sie einen bestimmten voreingestellten Modus einer bestimmten Applikation zuweisen und automatisch für sie übernehmen. Wenn der Automodus aktiviert ist, wechselt Dell Display Manager automatisch zum entsprechenden voreingestellten Modus, sobald eine damit verbundene Applikation aktiviert wird. Der mit einer bestimmten Applikation verknüpfte voreingestellte Modus kann auf jedem angeschlossenen Monitor identisch sein oder sich für jeden Monitor unterscheiden.

Dell Display Manager ist für eine Vielzahl gängiger Applikationen vorkonfiguriert. Wenn Sie der Zuweisungsliste eine neue Applikation hinzufügen möchten, ziehen Sie diese Applikation einfach vom Desktop, vom Windows-Startmenü oder von einem anderen Ort auf die aktuelle Liste.

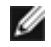

 $\overline{a}$ 

HINWEIS: Der voreingestellte Modus kann sich nicht auf Batch-Dateien, Scripts und Loaders und auch nicht auf nicht ausführbare Dateien wie z. B. ZIP-Archive oder verpackte Dateien beziehen.

Zudem kann eine Option eingeschaltet werden, die den Spiel-Voreinstellungsmodus aktiviert, sobald eine Direct3D-Applikation im Vollbildmodus ausgeführt wird. Wenn Sie dies für bestimmte Spiele unterbinden möchten, sofern dies aktiviert ist, fügen Sie diese Spiele bitte mit einem anderen voreingestellten Modus der Zuweisungsliste hinzu. Für Applikationen in der Zuweisungsliste wird die allgemeine Direct3D-Einstellung nicht verwendet.

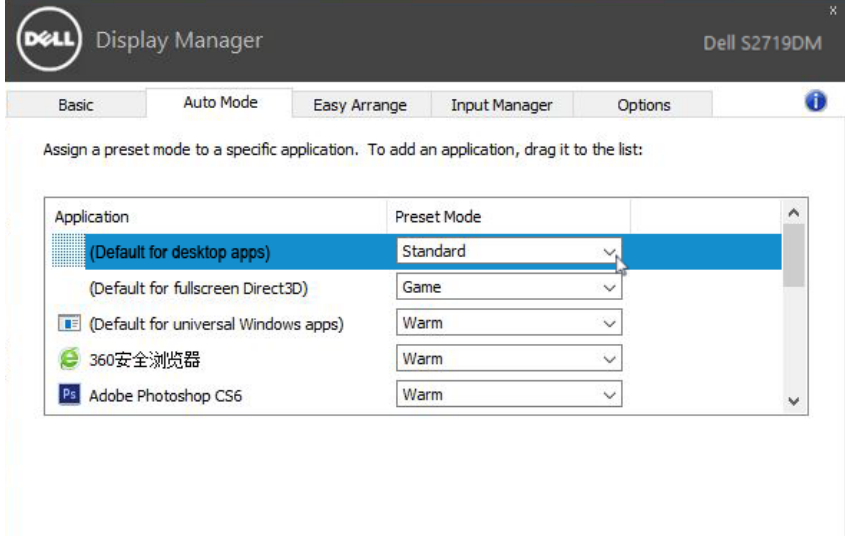

DØLI

#### <span id="page-7-0"></span>Anwendung von Energiesparfunktionen

 $\overline{a}$ 

DELL

Bei unterstützten Dell-Modellen besteht auch ein Optionen-Register mit PowerNap-Energiesparoptionen zur Verfügung. Die Bildhelligkeit kann beim Einsetzen des Bildschirmschoners automatisch auf ein Minimum reduziert werden; alternativ kann der Monitor auch in den Ruhezustand versetzt werden, um noch mehr Energie zu sparen.

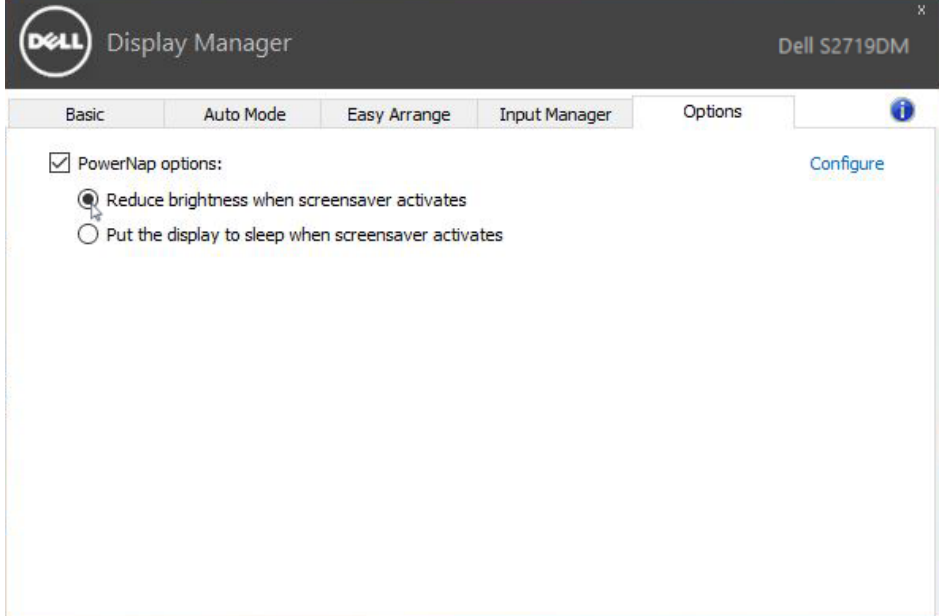

## <span id="page-8-0"></span>Fenster mit Easy Arrange organisieren

Bestimmte Dell-Modelle bieten Easy Arrange; damit lassen sich verschiedene vordefinierte oder benutzerdefinierte Fensterlayouts auf das ausgewählte Monitor-Desktop anwenden. Wenn Easy Arrange aktiv ist, können Fenster einfach automatisch neu positioniert und in der Größe geändert werden, um bestimmte Bereiche innerhalb eines Fensterlayouts auszufüllen.

Zum Start mit Easy Arrange wählen Sie einen Zielmonitor und eines der vordefinierten Layouts. Die Bereiche dieses Layouts werden vorübergehend auf dem Monitor angezeigt. Anschließend ziehen Sie ein offenes Fenster über den Monitor. Während das Fenster gezogen wird, erscheint das aktuelle Fensterlayout, ein aktiver Bereich wird hervorgehoben, wenn das Fenster darüber gleitet. Platzieren Sie das Fenster jederzeit im aktiven Bereich, wenn das Fenster dort abgelegt werden soll.

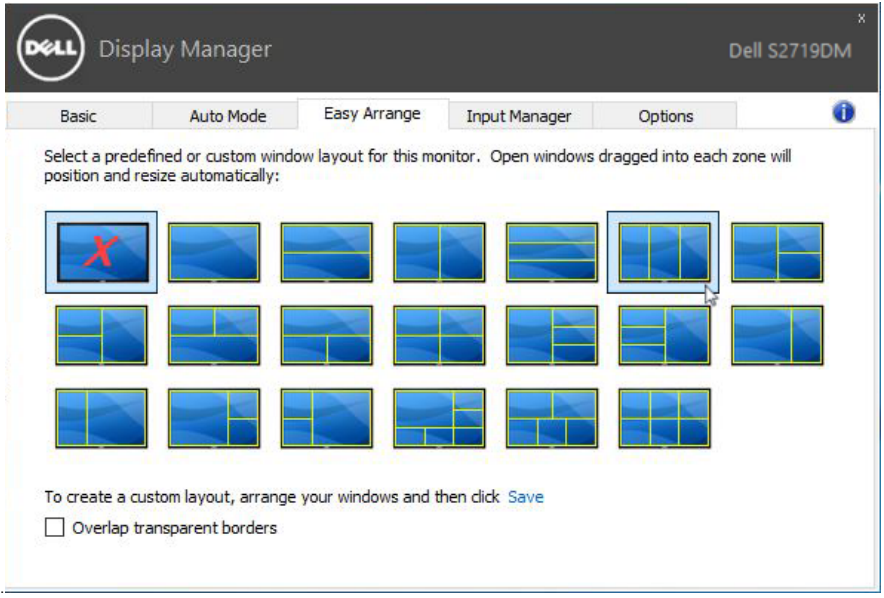

Passen Sie zur Erstellung eines nutzerdefinierten Fensterlayout Größe und Position der Fenster (maximal 10) am Desktop an, klicken Sie dann auf die Speichern-Verknüpfung bei Easy Arrange. Größe und Position der Fenster werden als benutzerdefiniertes Layout gespeichert, zusätzlich wird ein Symbol dazu angelegt.

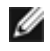

 $\overline{a}$ 

HINWEIS: Diese Option speichert keine geöffneten Applikationen. Lediglich Größe und Position der Fenster werden gespeichert.

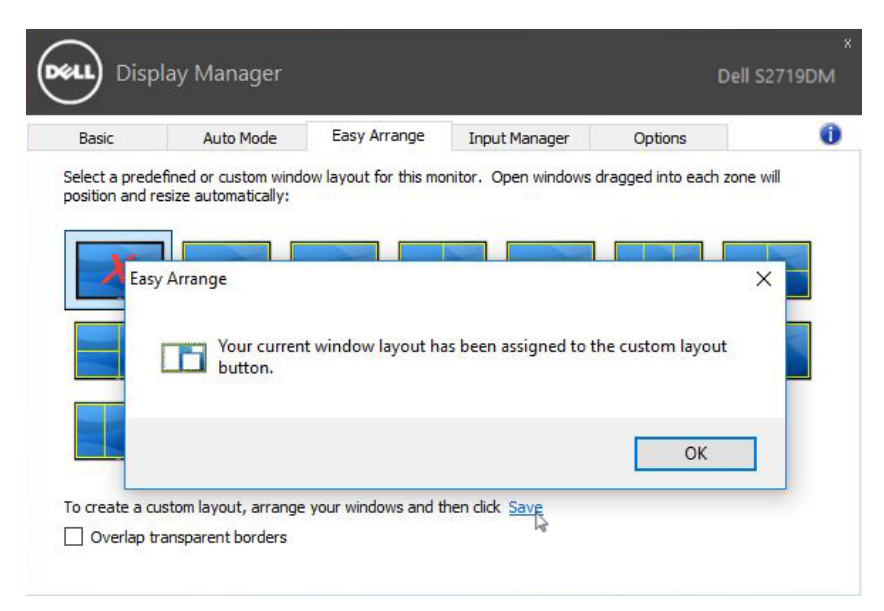

Zur Nutzung des gespeicherten benutzerdefinierten Layouts wählen Sie dessen Symbol. Zum Löschen des gespeicherten benutzerdefinierten Layouts schließen Sie sämtliche Fenster auf dem Desktop und klicken anschließend in Easy Arrange auf Speichern.

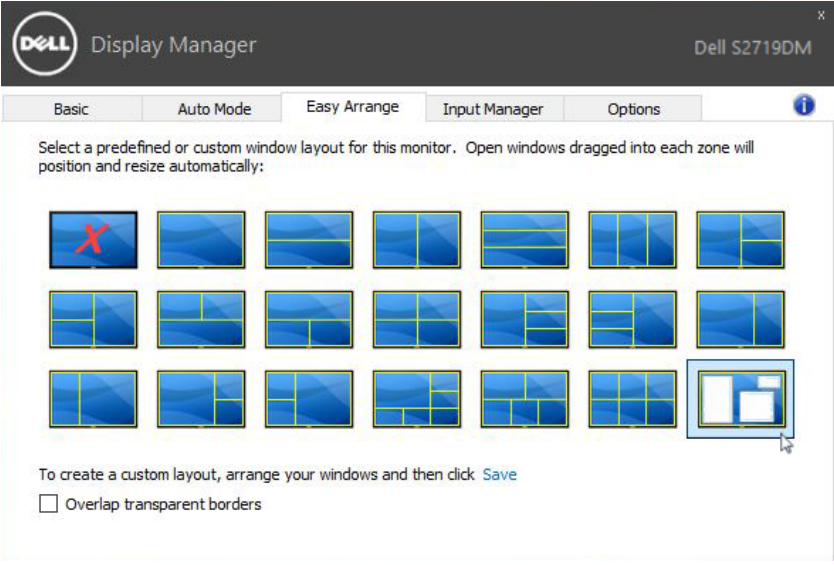

# <span id="page-10-0"></span>Mehrere Videoeingänge verwalten

 $\overline{a}$ 

Das Register Input Manager (Eingangsmanager) bietet komfortable Möglichkeiten zur Verwaltung mehrerer Videoeingänge, die mit Ihrem Dell-Monitor verbunden sind. Dadurch können Sie während der Arbeit mit mehreren Computern mühelos zwischen Eingängen umschalten.

Alle an Ihrem Monitor verfügbaren Videoeingänge werden aufgelistet. Sie können jedem Eingang einen gewünschten Namen geben. Bitte speichern Sie Ihre Änderungen nach der Bearbeitung.

Sie können eine Schnelltaste zum schnellen Umschalten auf Ihren bevorzugten Eingang und eine andere Schnelltaste zum schnellen Umschalten zwischen zwei Eingängen, mit denen Sie häufig arbeiten, festlegen.

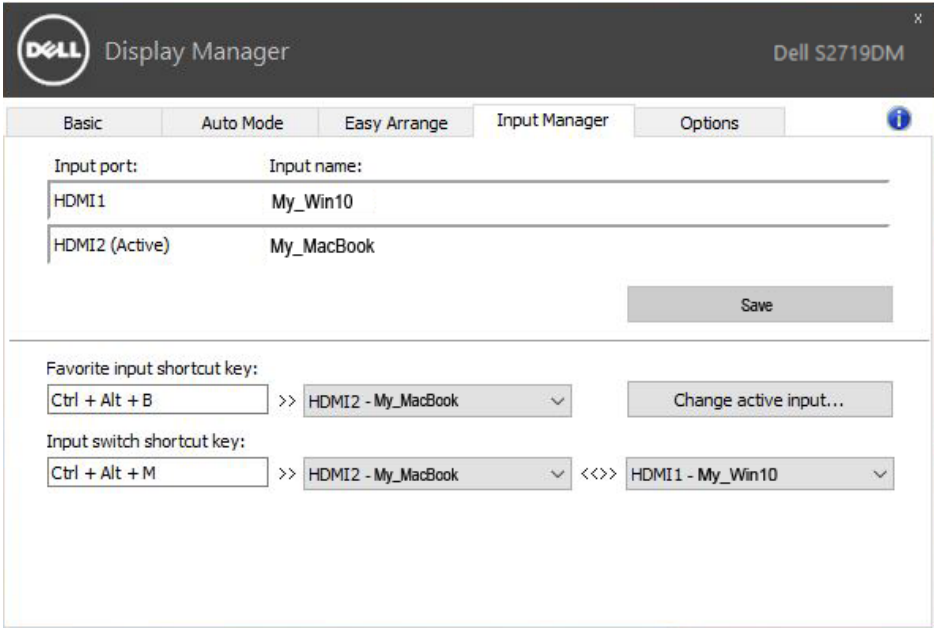

**DGL** 

Über die Auswahlliste können Sie zu einer beliebigen Eingangsquelle umschalten.

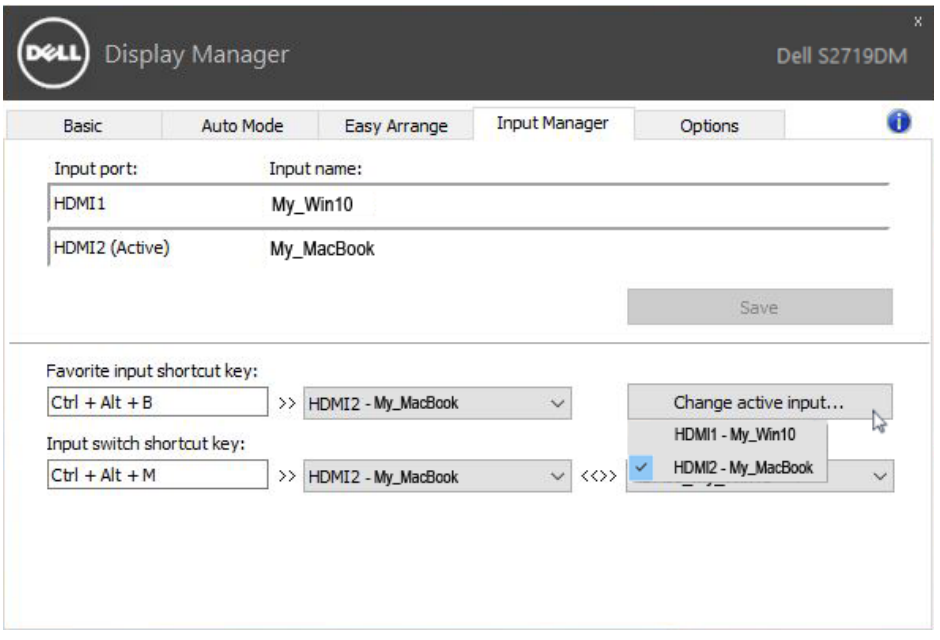

HINWEIS: DDM kommuniziert mit Ihrem Monitor, selbst wenn der Monitor Videobilder von einem anderen Computer anzeigt. Sie können DDM auf dem Computer, den Sie häufig verwenden, installieren und den Eingangswechsel darüber steuern. Zudem können Sie DDM auf anderen mit dem Monitor verbundenen PCs installieren.

.<br>D&Ll

<span id="page-12-0"></span> $\overline{a}$ 

Falls DDM nicht mit Ihrem Monitor arbeiten kann, zeigt DDM das nachstehenden Symbol in Ihrer Infoleiste.

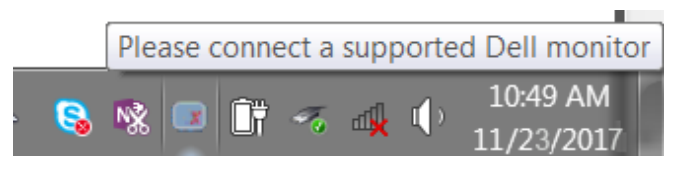

Klicken Sie auf das Symbol und DDM zeigt eine detailliertere Fehlermeldung.

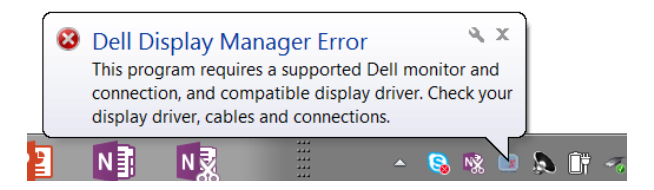

Bitte beachten Sie, dass DDM nur mit Monitoren der Marke Dell funktioniert. Monitore von anderen Herstellern werden nicht von DDM unterstützt.Falls DDM einen unterstützten Dell-Monitor nicht erkennen und/oder nicht mit ihm kommunizieren kann, ergreifen Sie bitte die folgenden Schritte zur Problemlösung:

- 1. Stellen Sie sicher, dass das Displaykabel richtig an Monitor und PC angeschlossen ist; die Stecker müssen fest in den Anschlüsse sitzen.
- 2. Vergewissern Sie sich über das Monitor-Bildschirmmenü, dass DDC/CI aktiviert ist.
- 3. Stellen Sie sicher, dass Sie den richtigen und aktuellsten Grafiktreiber Ihres Grafikkartenherstellers (Intel, AMD, Vidi usw.) installiert haben. Der Grafiktreiber ist eine der häufigsten Ursachen für DDM-Fehler.
- 4. Entfernen Sie jegliche Docking-Stations, Verlängerungskabel und Wandler zwischen Monitor und Grafikkartenanschluss. Einige billige Verlängerungskabel, Hubs und Wandler unterstützen DDC/CI nicht richtig und können so zu DDM-Fehler führen. Aktualisieren Sie den Treiber eines solchen Gerätes, falls eine neuere Version verfügbar ist.
- 5. Starten Sie Ihr System neu.

Problemlösung | 13

**DEL** 

DDM funktioniert mit folgenden Monitoren eventuell nicht:

- • Dell-Monitormodelle vor dem Jahr 2013 und Dell-Monitore der D-Serie. Weitere Informationen finden Sie auf der Dell-Produktsupport-Webseite
- • Gaming-Monitore mit Nvidia-basierter G-Sync-Technologie
- • Virtuelle und kabellose Displays (keine DDC/CI-Unterstützung)
- • Einige ältere DP-1.2-Monitore; möglicherweise genügt es, MST/DP 1.2 über das Monitor-Bildschirmmenü zu deaktivieren

Falls Ihr PC mit dem Internet verbunden ist, werden Sie durch eine Meldung informiert, sobald eine neuere Version der DDM-Anwendung verfügbar ist. Sie sollten immer die aktuellste DDM-Anwendung herunterladen und installieren.

Alternativ können Sie nach einer neuen Version suchen, indem Sie das DDM-Symbol anklicken, während Sie die Shift-Taste gedrückt halten.

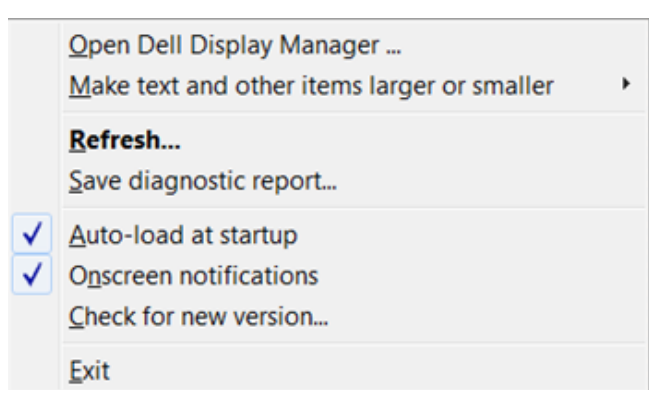